### **How to anonymize and edit Dicom headers utilizing Sante Dicom Editor**

Sante DICOM Editor allows you to modify the header's information of a DICOM file. You can modify any field of the header, even the Transfer Syntax UID (0002, 0010). The program creates a valid DICOM file with new Transfer Syntax UID.

Download software link (free):

<https://santesoft.com/win/sante-dicom-editor/download.html>

Once the program is downloaded you will need to import your Dicom files. You can import an entire folder to include all items in the series or you can import individual images.

To edit the Dicom files you will need to follow the following steps:

The menu command >"EditEdit Current File" allows the user to edit the active file.

The menu command >"EditEdit All Files Of Current Series" allows the user to edit the common part of all the files of the active series (the fields that contain the same value in all the files).

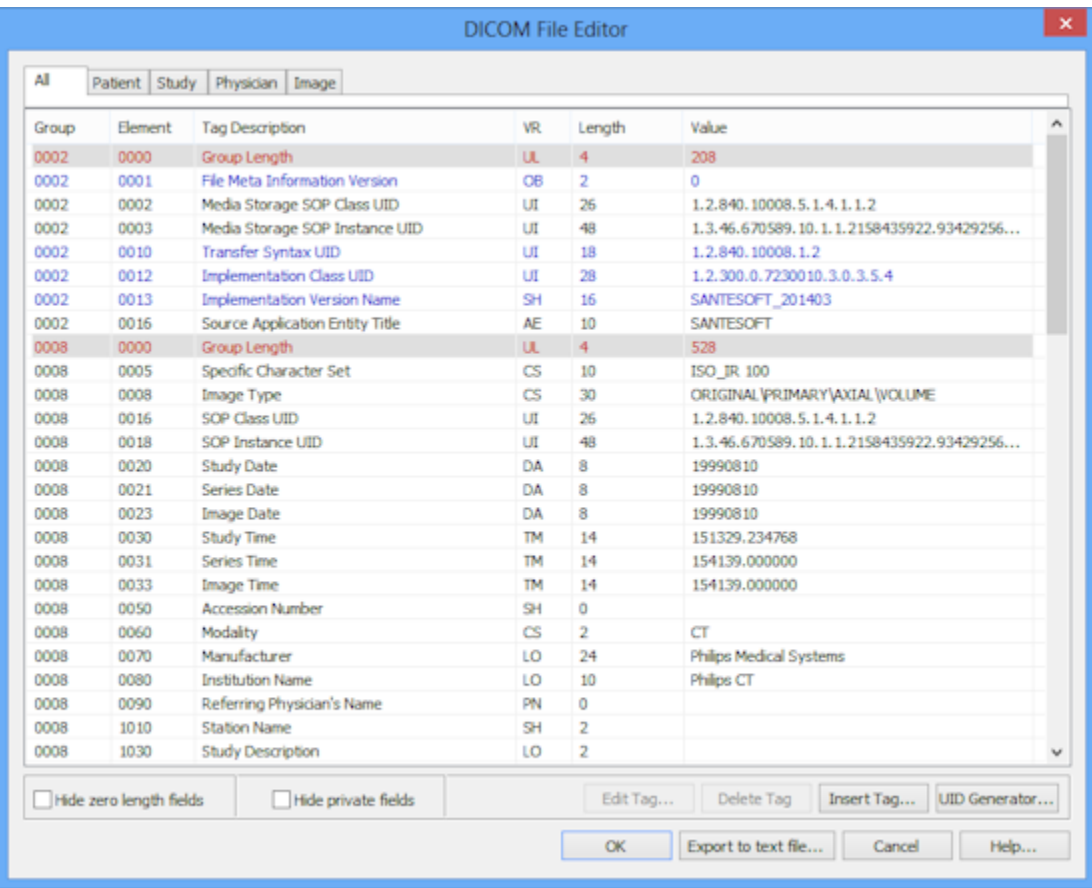

Whatever you delete or add will appear on the DICOM header of your images so if you need to anonymize the sequences you will need to go in and delete all identifiers.

### **DICOM field editing**

Fields appearing with red text color and gray background are the ones that the user cannot modify or delete. Usually they are Group Length fields which the program calculates automatically and image information (width, height, color depth, etc.).

Fields appearing with blue text color are the ones that the user cannot delete but can modify.

### **To modify a field**

Select the field's row from the field list and press the **Edit Tag** button to modify the field.

## **To delete a field**

Select the field's row from the field list and press the **Delete Tag** button to delete the field.

### **To insert or modify a sequence (Value Representation = SQ)**

The program allows you to process a sequence as any other type of field. When you insert or select for editing a sequence the proper dialog box appears:

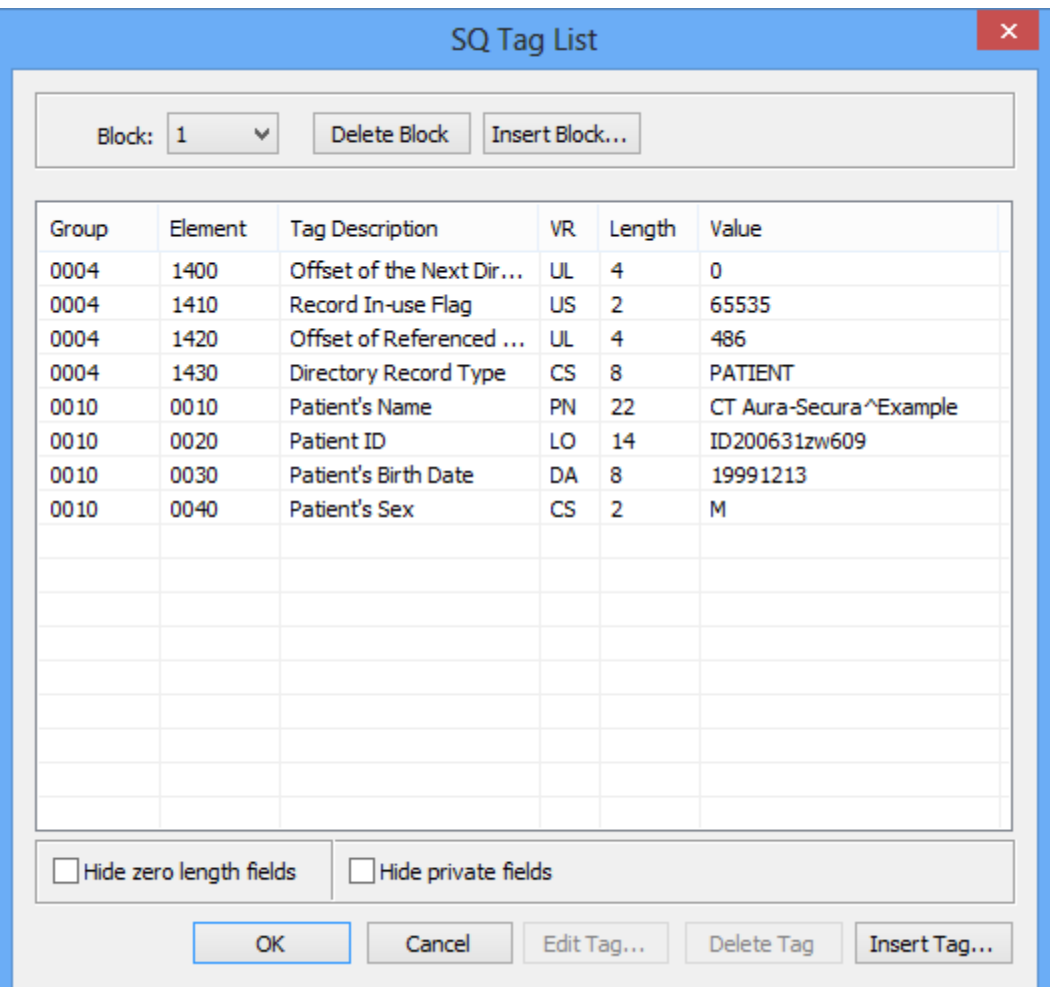

On the top of this dialog, there are the block manipulation controls.

These controls allow you to insert, delete or view a block which contains typical header's fields. When you insert a new block the program asks you about the size type of the new block (implicit or explicit size).

It is safe to select any of these two size types. In any block you can insert, delete or modify any field.

## **OK** button

Accepts the header's modifications, and closes this dialog box.

**Cancel** button Closes this dialog box without recording any changes.

**Edit Tag** button Allows the user to edit the selected tag.

**Delete Tag** button Allows the user to delete the selected tag.

**Insert Tag** button Allows the user to insert a new tag.

**Help** button Displays the help topic about the file editing.

### **Checking and saving changes:**

Once you have finished editing the header check the images on the editing screen to ensure it meets your required needs. You will need to save this as a DICOM file. If you run into issues trying to save the file you can click on burn CD/DVD to convert it to a DICOM and then just save the file on your computer instead of burning disk.

**Saving your images:**

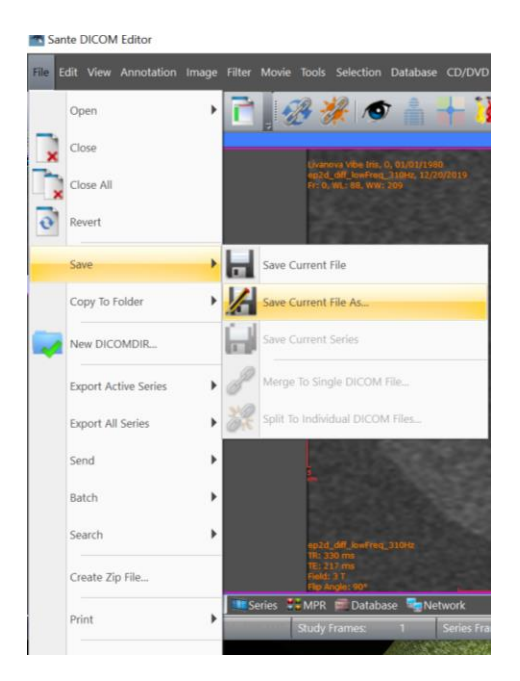

### **The burning CD/DVD procedure:**

- Open all the series you want to burn in a CD/DVD disk
- Select the menu command "File Create DICOM CD/DVDOM".

• A dialog box appears, and it allows you to select the desired series. You can select more than one series by holding down the <Control> key of the keyboard and selecting many series.

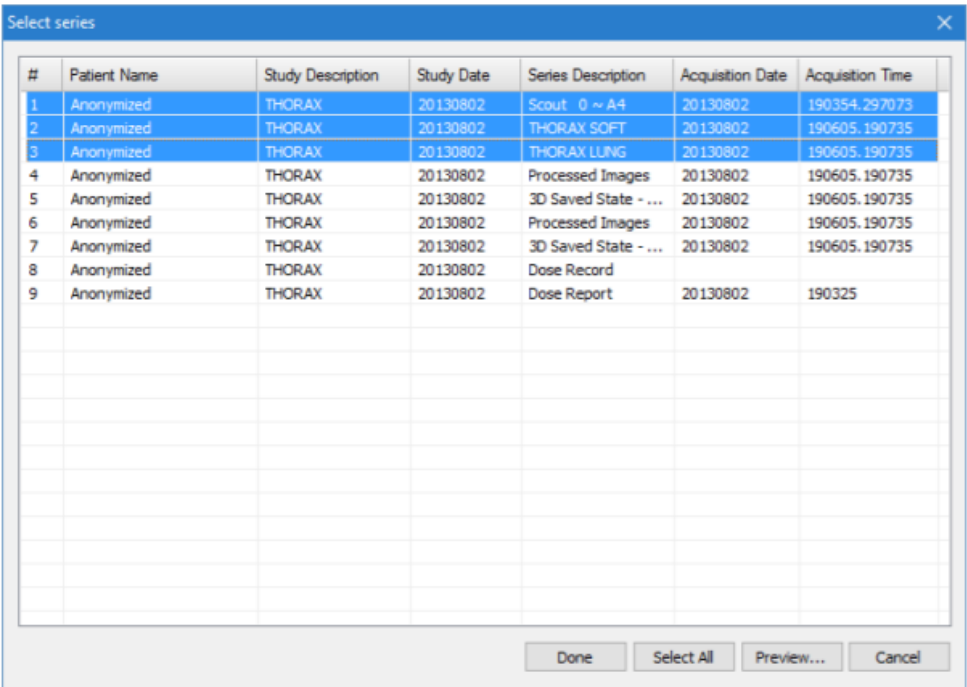

The program asks you to select the CD/DVD behavior. The DICOM Viewer of the CD/DVD disk can open automatically the first series of the CD/DVD, all the series of the CD/DVD, or it can ask the user to select the desired series to open.

The program creates a DICOMDIR file for the selected series and burns the CD/DVD which contains also Sante DICOM Viewer Lite. If you just want to save it to your desktop than you can take the DICOM files and save them by right clicking on it.

# Attention!

This command is disabled when the system does not have a CD/DVD drive and an external (USB) CD/DVD drive is not attached in the system.

A helpful quickstart guide to the DICOM editor can be found here:

<https://santesoft.com/win/sante-dicom-editor/sante-dicom-editor-qsg.pdf>